## **Tutorial 2**

Join a video meeting on Teams : How to connect to my Team ( = to my virtual class)

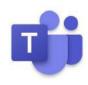

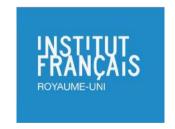

Hi everyone! First, thank you for being part of our learners' community.

In this tutorial we will show you how to navigate with MS Teams in order to access your content, assignments and, of course, your class (via video conferencing)!

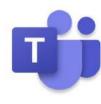

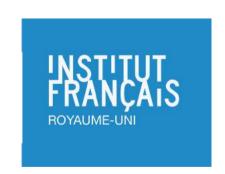

You will receive an invitation from your teacher with the date and time of your class.

You will be able to click on "Join Microsoft Teams Meeting"

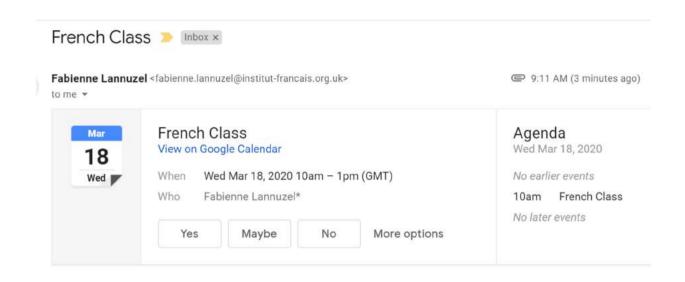

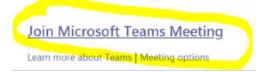

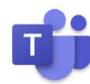

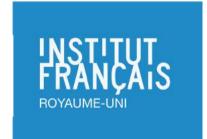

## **Onboarding to Teams**

 If you are allowed to register through your organisation's email address and you already use Teams, following successful registration, you will see the IFRU Teams link as per the screenshot below. You need to click on this to change to the IFRU Teams to access your class.

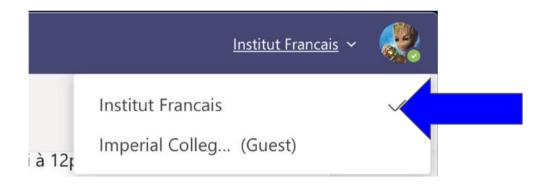

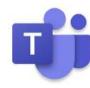

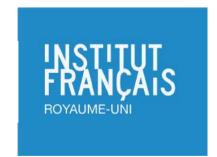

Once you click on "Launch it now" at the bottom of your screen. A window will pop up at the top of your screen. Please click on it.

Open URL:msteams

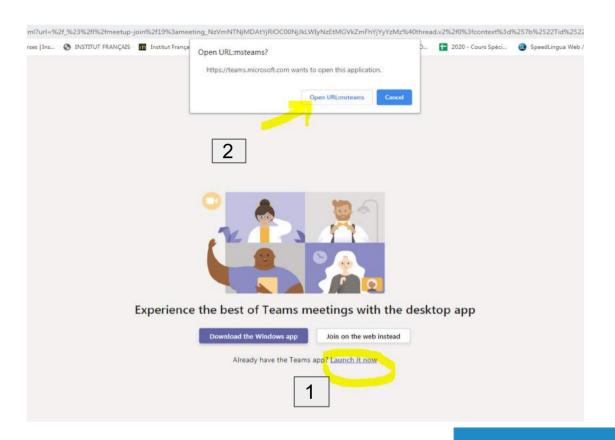

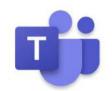

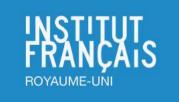

Make sure that you activate your camera before joining the class.

Click on

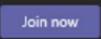

to access your class.

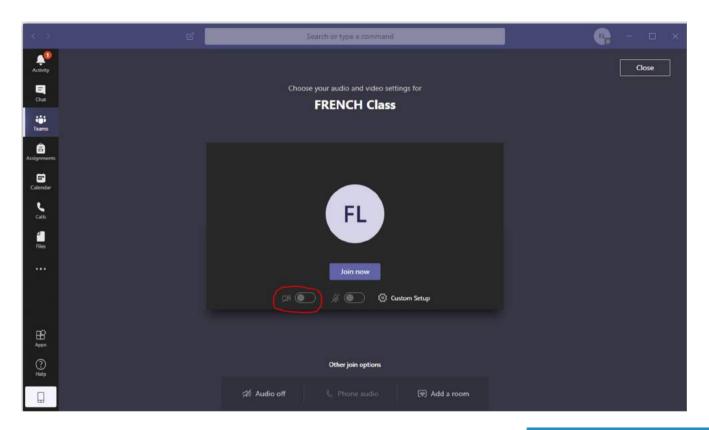

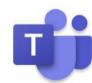

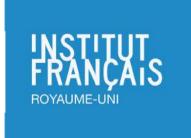

Click on the speech icon to access the meeting chat and communicate with your teacher and the students during the class.

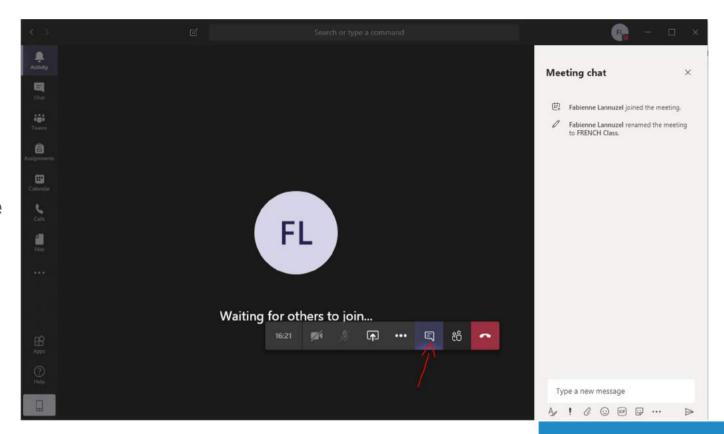

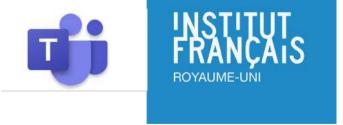

After your class, you can click on "Teams to access the content of your class. The tabs on top of the page will allow you to view all the messages posted by the teacher and other students.

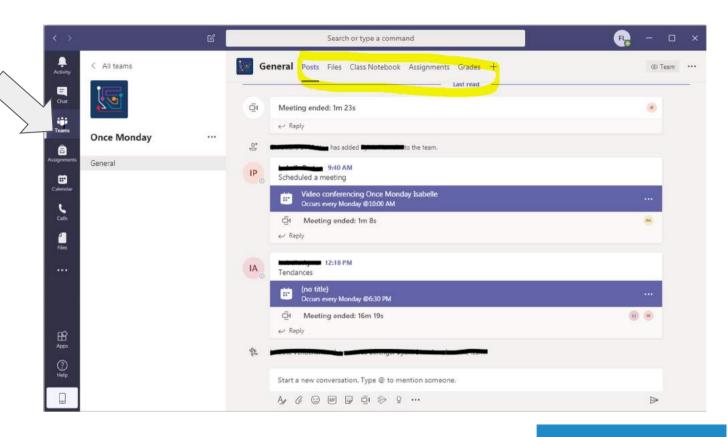

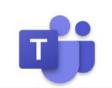

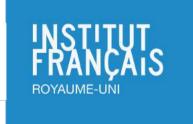

Your teacher will post any homework due in the "Assignments" tab. You will receive a notification in the "Posts" tab to let you know that an assignment has been set.

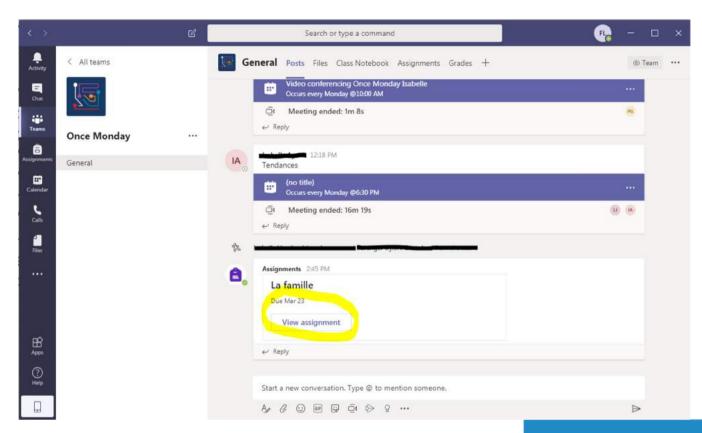

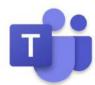

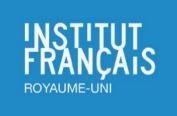

In the "Assignments" tab click on the files attached if any posted to open it.

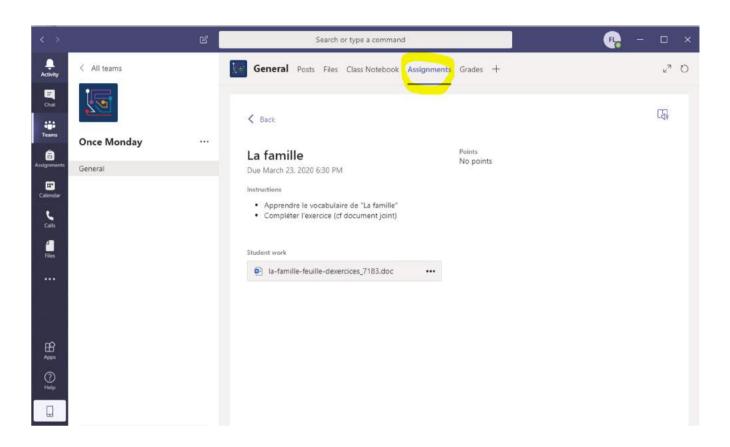

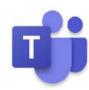

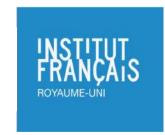

It will give you the options to Edit the document or Print it.

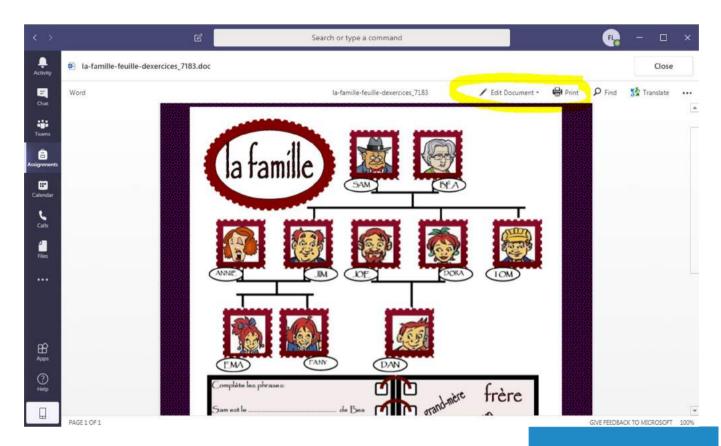

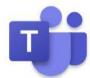

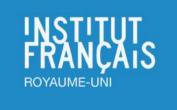

You can download the document by clicking on the three dots located at the right side of the page.

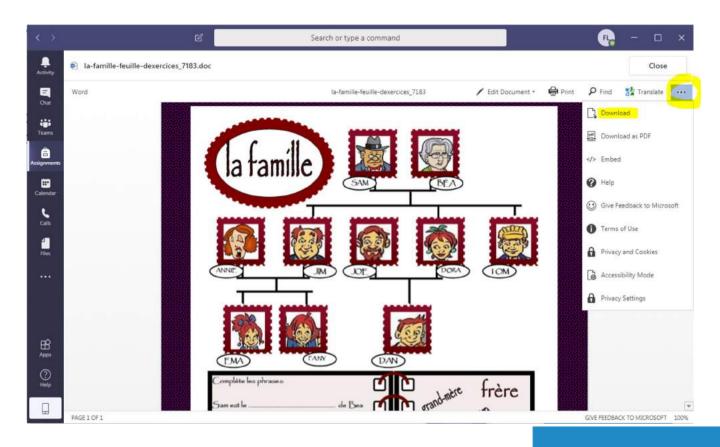

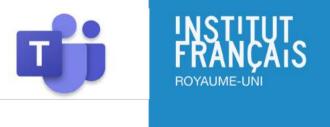

Once you have completed your assignment click on

Turn in

to submit it to your teacher.

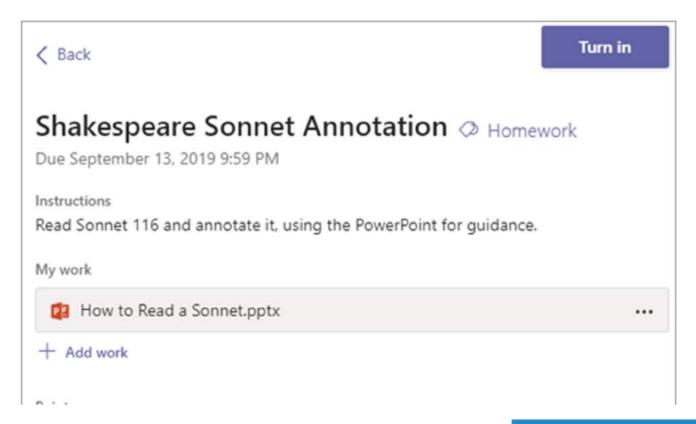

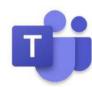

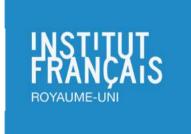

If you have any questions regarding your child's class please contact your teacher who will be able to help you.

## General enquiries and technical issues:

customer.relations@institut-francais.org.uk

+44-20 7871 35 35

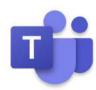

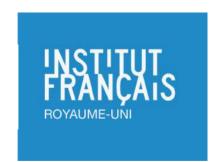